WooCommerce ManoMano Integration Guide

# **WooCommerce ManoMano Integration Guide**

by CedCommerce Products Documentation

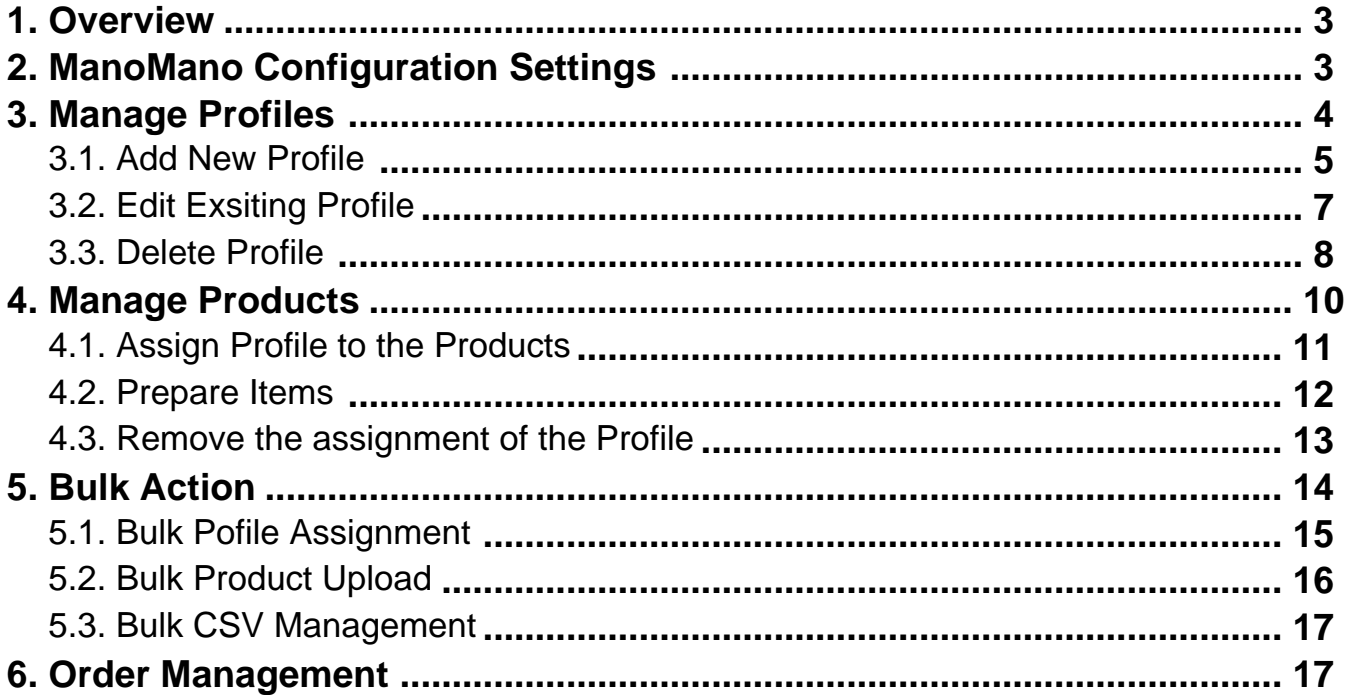

# <span id="page-2-0"></span>**1. Overview**

Founded in 2013, ManoMano is an online DIY marketplace that connects people directly to home improvement and gardening merchants. The business has 1.9 million customers across Europe and has 1.2 million products listed on its platform. It sells everything from sheds to cleaning tools.

**ManoMano Integration for WooCommerce** developed by CedCommerce provides you with the complete integration solution that offers an opportunity of selling your woocommerce store products on the ManoMano marketplace.

This solution enables you to synchronize the inventory, price, and other product details between the woocommerce store and the ManoMano marketplace. It helps you to smoothly create the ManoMano attributes on the woocommerce store. Hence, it enables you to establish a mapping of the desired product attributes on the woocommerce store for the submission of the selected product to the same attributes on the ManoMano marketplace.

This extension provides you with the facility to send the woocommerce Product Breadcrumbs to the ManoMano marketplace to assign it to the desired category of the ManoMano.

It enables the woocommerce store owner to manage the ManoMano orders in the woocommerce stores without making any significant changes in the operational functionalities.

# **Key Features are as follows:**

- **Bulk Products Upload:** Admin has a facility to upload any number of products on ManoMano using the bulk product upload feature.
- **Synchronized Inventory and Profile Based Pricing:** Inventory Synchronization at regular intervals. product Listing is established between Woocommerce and ManoMano. Profile-based price increase or decrease.
- **Product Category Mapping:** Follow many to one category mapping. Admin can map many categories of Woocommerce store to a single category of ManoMano.

# **2. ManoMano Configuration Settings**

Once the extension is successfully installed in the woocommerce store, the **MANOMANO INTEGRATION** menu appears on the left navigation bar of the Admin Panel. The merchant has to first create a seller account in the ManoMano seller panel.

To create a seller account, the store owner (admin) has to send an introductory email to the email id with respect to the seller company. After assessment of the seller request and the possibility of a partnership, ManoMano proceeds further for the next step.

Once the seller account is created and is approved by ManoMano, they provide the username and password of the seller account to the admin. The woocommerce store owner can use the **ManoMano Username** and **Password** while setting up the ManoMano Configuration settings in the WooCommerce admin panel.

### **To set up the configuration settings in the WooCommerce Admin panel**

- 1. Go to the **WooCommerce Admin** panel.
- 2. On the left navigation bar, click the **ManoMano** menu. The menu appears as shown in the following figure:

<span id="page-3-0"></span>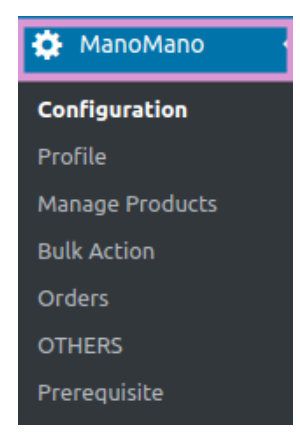

### 3. Click **Configuration**.

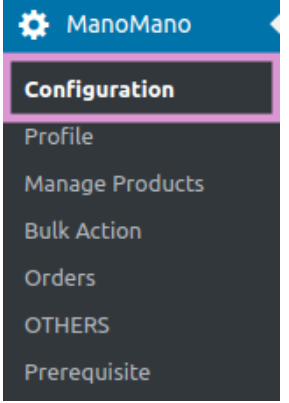

4. The **ManoMano** Configuration page appears as shown in the following figure:

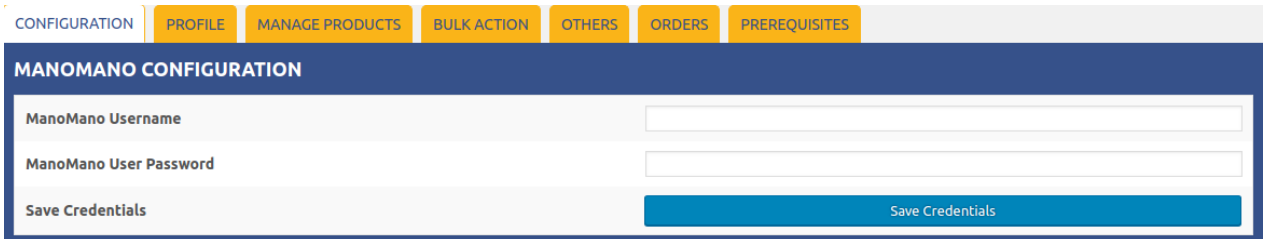

5. Here, you have to enter the **ManoMano username and password** after that click on **SAVE CREDENTIALS** to save your details.

# **3. Manage Profiles**

Admin can create a new profile and assign the required products to the profile. While creating and editing the profile, admin can map the WooCommerce attributes to the ManoMano attributes. These attributes are applicable to all the products that are assigned to the profile.

### **Admin can do the following tasks:**

Add new profile(https://docs.cedcommerce.com/woocommerce/woocommerce-manomano-integration-

<span id="page-4-0"></span>manual/?section=add-new-profile-36)

- Edit the existing profile(https://docs.cedcommerce.com/woocommerce/woocommerce-manomanointegration-manual/?section=edit-existing-profile-16)
- Delete the profiles(https://docs.cedcommerce.com/woocommerce/woocommerce-manomano-integrationmanual/?section=delete-profile-3)

# **3.1. Add New Profile**

### **To add a new profile:**

- Go to the **WooCommerce Admin** panel.
- On the left navigation bar, click the **ManoMano** menu. A Submenu appears below the manomano menu as shown in the following figure:

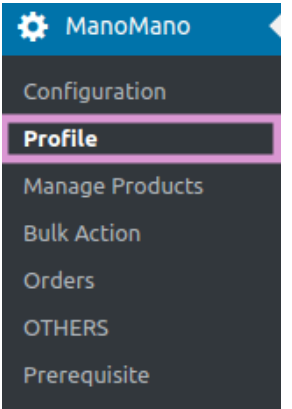

# Click **Profile**.

### **OR**

In the right panel, click the **PROFILE** tab. The **PROFILES** page appears as shown in the following figure:

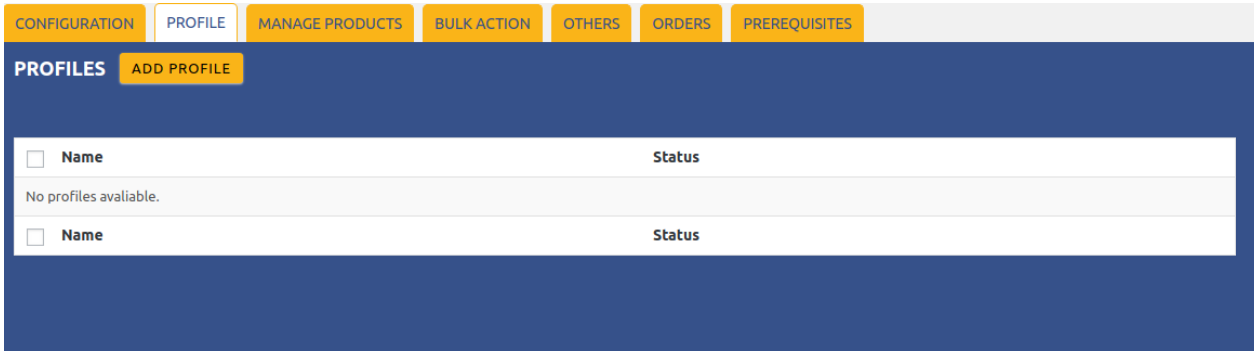

Click the **ADD PROFILE** button.

The page appears as shown in the following figure:

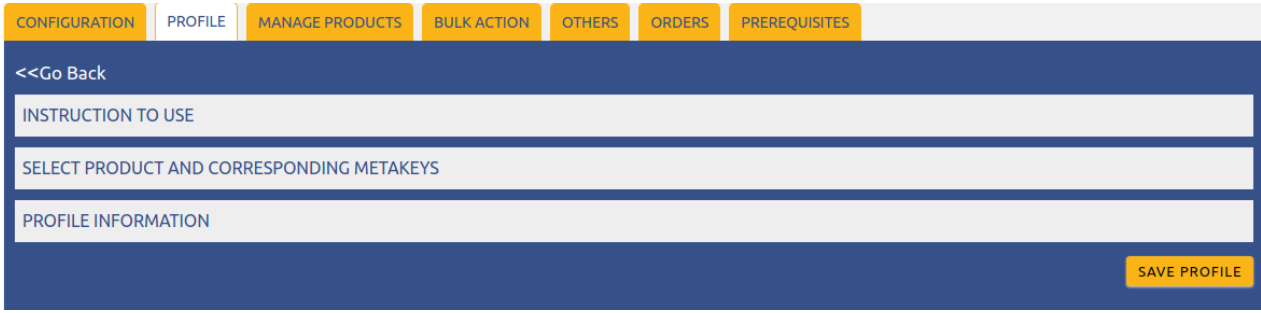

**Note**: Click the **INSTRUCTION TO USE** tab, to view the instruction. Click the **SELECT PRODUCT AND CORRESPONDING METAKEYS** tab.

The section appears as shown in the following figure:

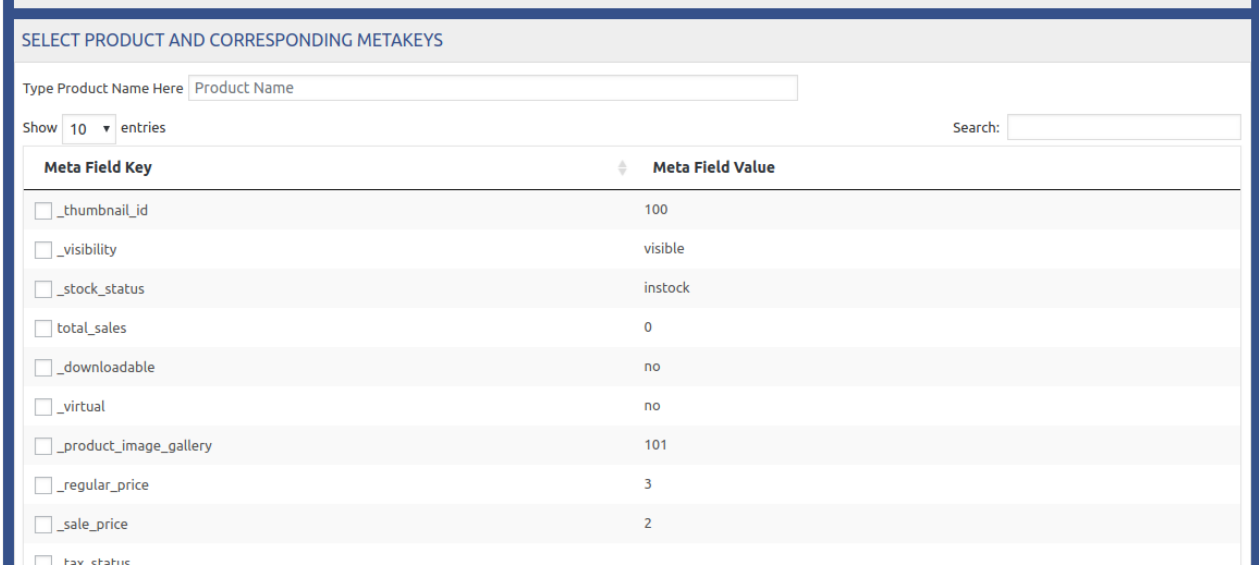

• In the Type Product Name Here box, enter the required product name to get the attributes of the entered product name.

**Note**: Enter the initials of the product and a list appears. Select the required one from the list.

- In the Meta Field Key column, select the checkboxes associated with the required meta-keys.
- Scroll down to the **PROFILE INFORMATION** tab, and then click the tab. The section appears as shown in the following figure:

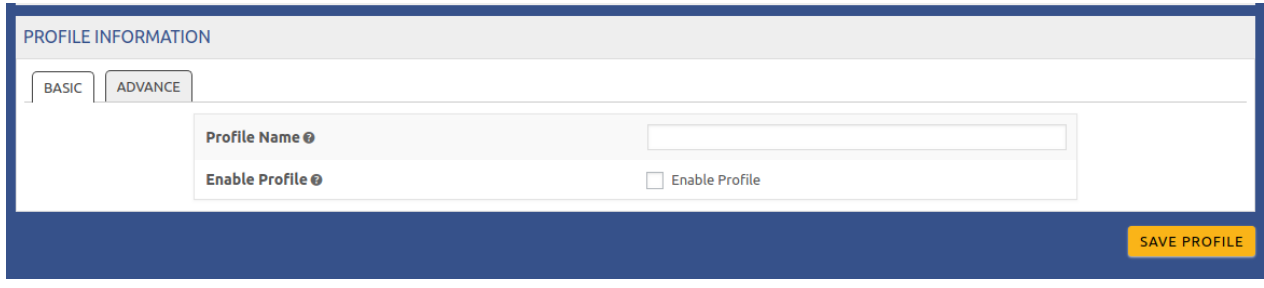

**Following two tabs appear:** BASIC ADVANCE

- <span id="page-6-0"></span>Under **BASIC**, do the following steps: In the **Profile Name** box, enter the name of the profile.
- Click the **ADVANCE** tab. The page appears as shown in the following figure:

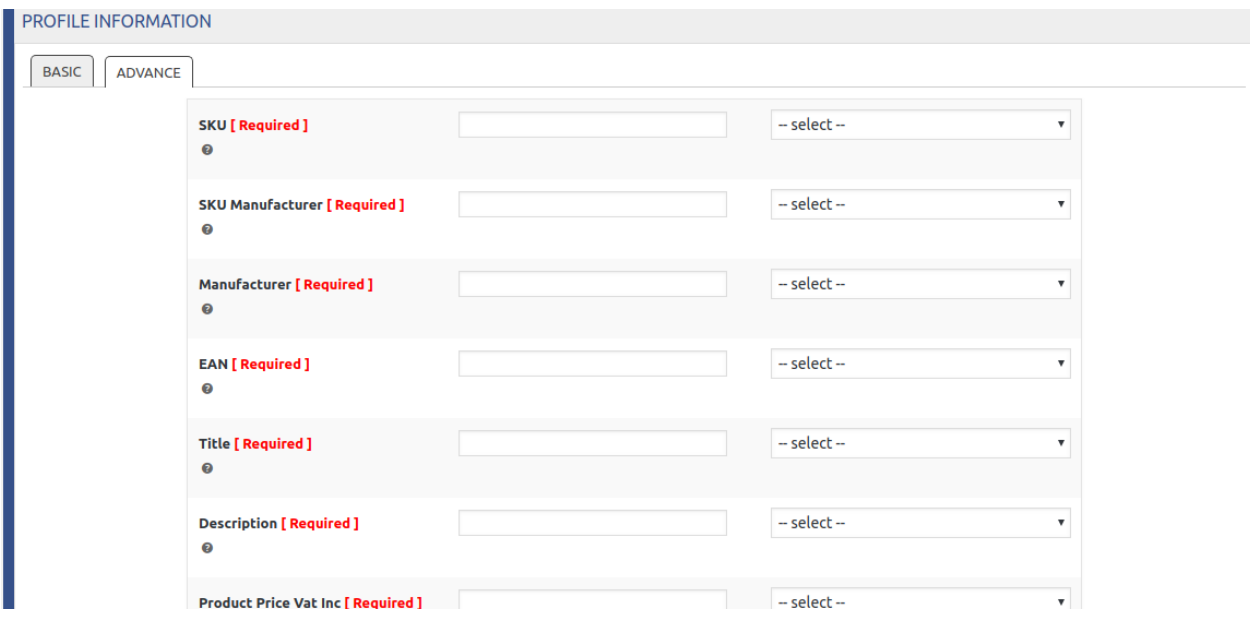

• In this, you have to fill all the necessary details. After performing all these steps, click on **SAVE PROFILE** to save the profile.

# **3.2. Edit Existing Profile**

### **To edit an existing profile:**

- 1. Go to the **WooCommerce Admin** panel.
- 2. On the left navigation bar, click the **ManoMano** menu.
	- A Submenu appears below the manomano menu as shown in the following figure:

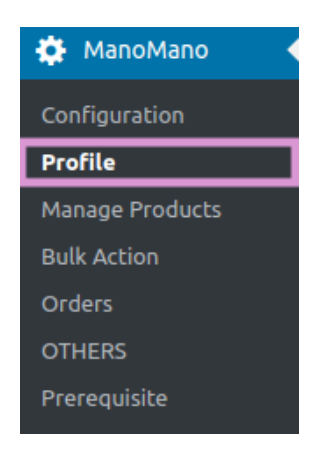

3. Click **Profile**.

**OR**

In the right panel, click the **PROFILE** tab. The page appears as shown in the following figure:

<span id="page-7-0"></span>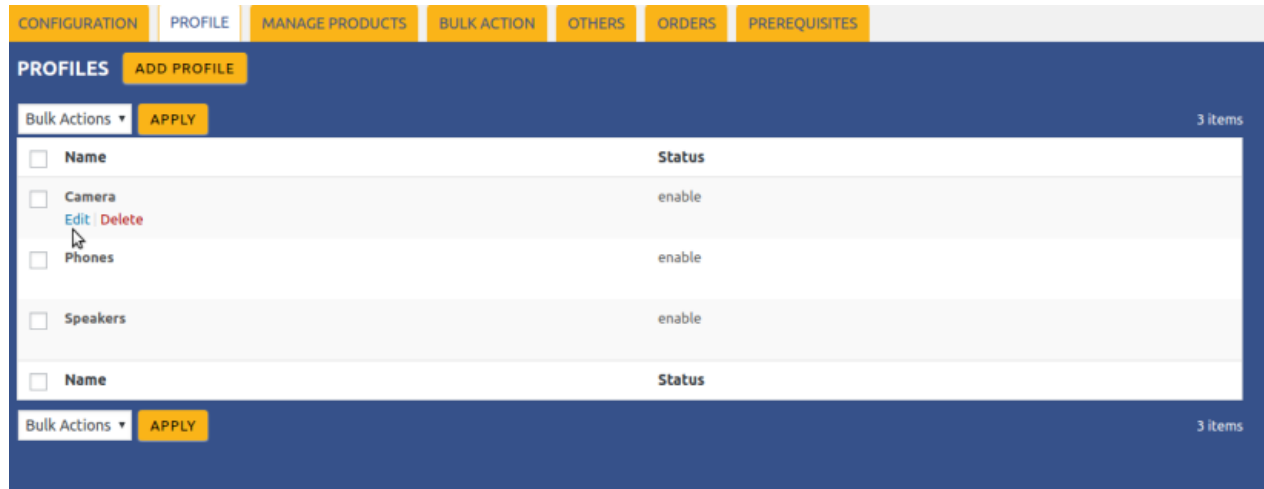

4. Move the cursor over the required profile to edit.

The Edit and the Delete links appear as shown in the figure.

5. Click the **Edit** link.

The page appears as shown in the following figure:

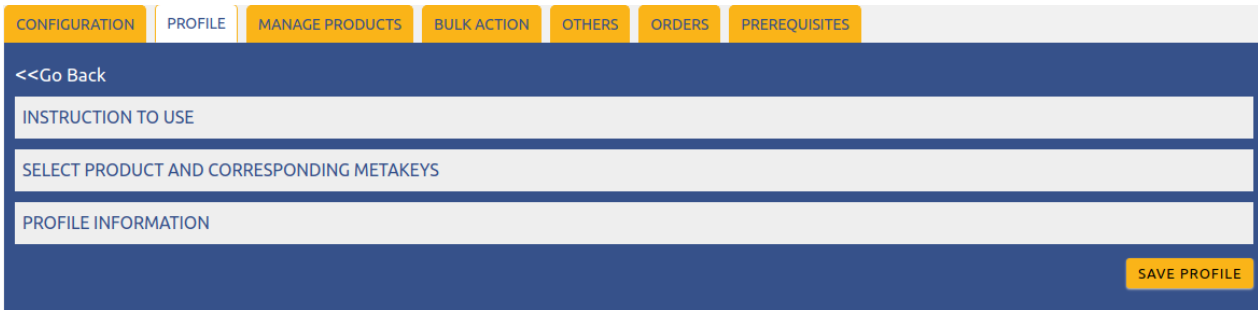

6. Click the **SELECT PRODUCT AND CORRESPONDING METAKEYS** tab, the **PROFILE INFORMATION** tab, Make the changes in the required section, and then click the **SAVE PROFILE** button.

# **3.3. Delete Profile**

### **To delete the profile:**

- 1. Go to the **WooCommerce Admin** panel.
- 2. On the left navigation bar, click the **ManoMano** menu. A Submenu appears below the manomano menu as shown in the following figure:

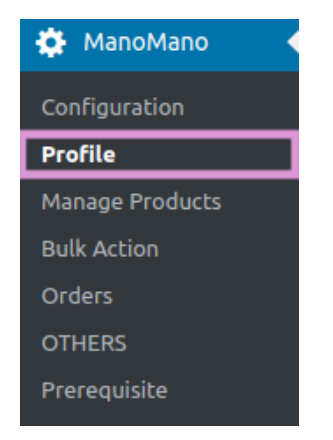

# 3. Click **Profile**.

### **OR**

In the right panel, click the **PROFILE** tab.

The page appears as shown in the following figure:

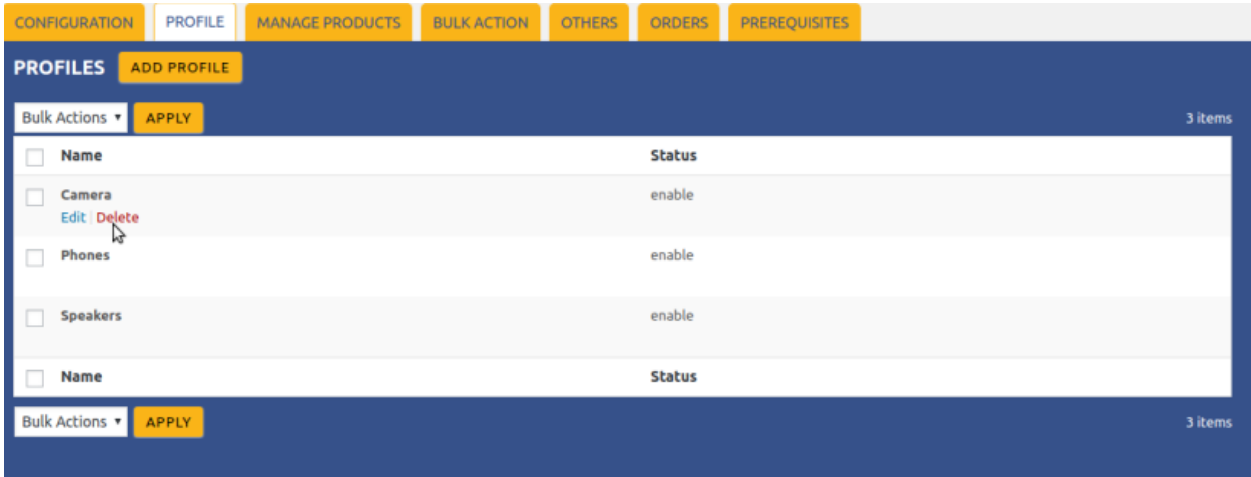

- 4. Move the cursor over the profile that is no more required and needs to be deleted. The Edit and the Delete links appear as shown in the figure.
- 5. Click the **Delete** link.
	- The profile is deleted.

Admin can also delete more than one profiles in bulk through the **Bulk Action**.

### **To delete the selected profiles in bulk**

- a. Go to the WooCommerce Admin panel.
- b. On the left navigation bar, click the **ManoMano** menu.
- c. In the right panel, click the **PROFILE** tab.

The page appears as shown in the following figure:

<span id="page-9-0"></span>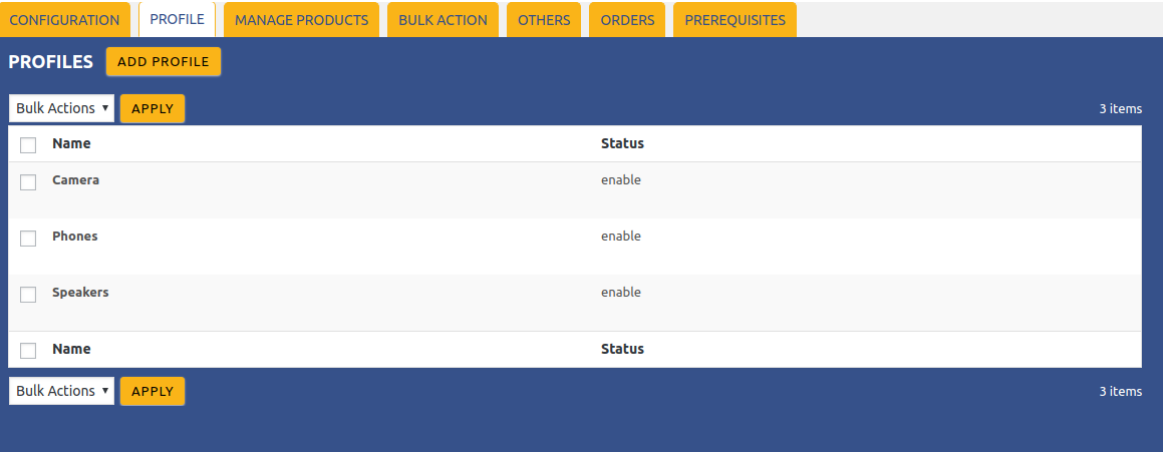

- d. Select the checkboxes associated with the required profiles.
- e. In the **Bulk Actions** list, select **Delete**.

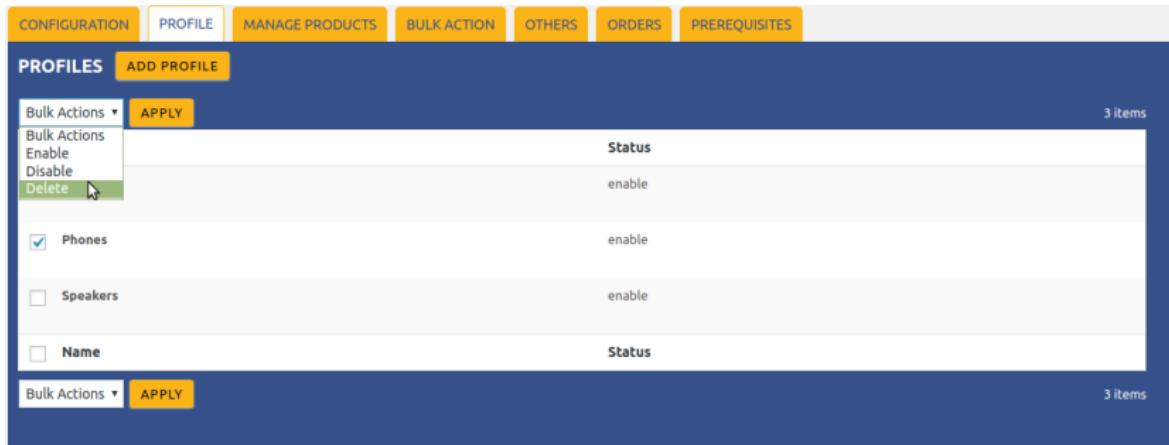

f. Click the **Apply**.

A confirmation dialog box appears.

g. Click the **OK** button. The selected profiles are deleted.

# **4. Manage Products**

This feature of the integration extension enables the admin to manage all the products available in the woocommerce store and uploaded on ManoMano.

#### **Thus,admin can perform the following tasks:**

- Assign the profile to the product(https://docs.cedcommerce.com/woocommerce/woocommercemanomano-integration-manual/?section=assign-profile-to-the-products-9)
- Prepare Items(https://docs.cedcommerce.com/woocommerce/woocommerce-manomano-integrationmanual/?section=prepare-items)
- Remove the assignment of the profile(https://docs.cedcommerce.com/woocommerce/woocommercemanomano-integration-manual/?section=remove-the-assignment-of-the-profile-21)

# <span id="page-10-0"></span>**4.1. Assign Profile to the Products**

### **To assign a profile to the products:**

- 1. Go to the **WooCommerce Admin** panel.
- 2. On the left navigation bar, click the **ManoMano** menu. A Submenu appears below the manomano menu as shown in the following figure:

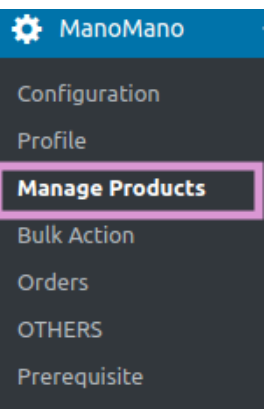

3. Click **Manage Products**.

### **OR**

In the right panel, click the **MANAGE PRODUCTS** tab. The **MANAGE PRODUCTS** page appears as shown in the following figure:

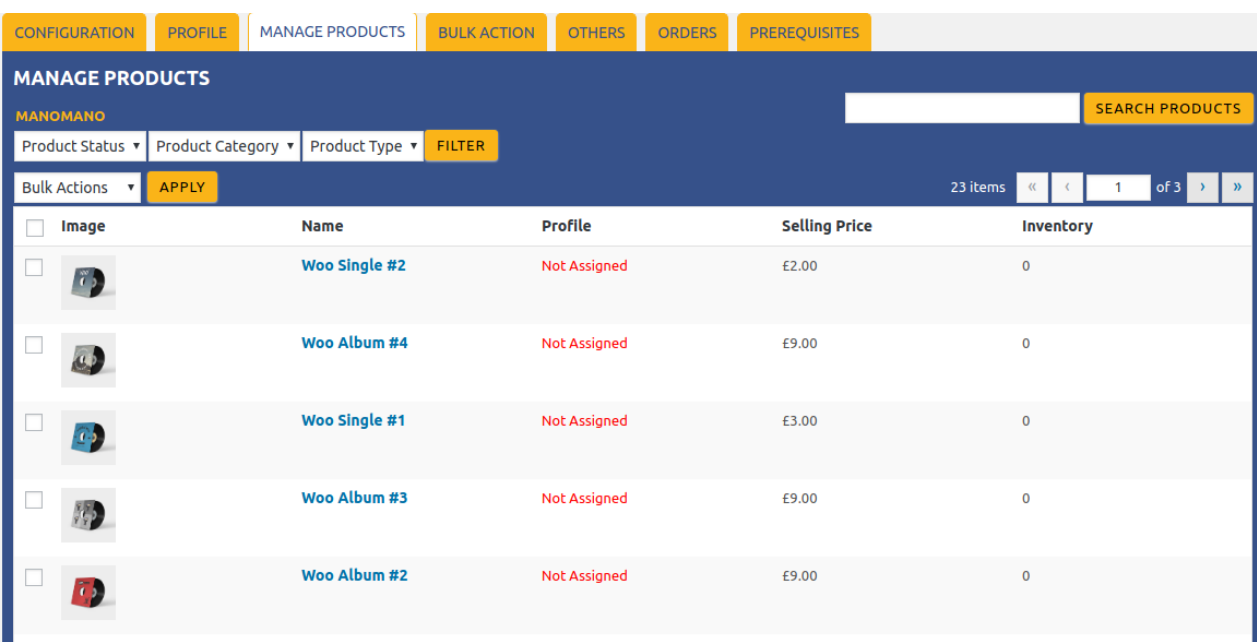

- 4. Move the cursor over the required product to assign the selected profile. The **Profile** links appear as shown in the figure.
- 5. Click the **Profile** link.

<span id="page-11-0"></span>A dialog box appears as shown in the following figure:

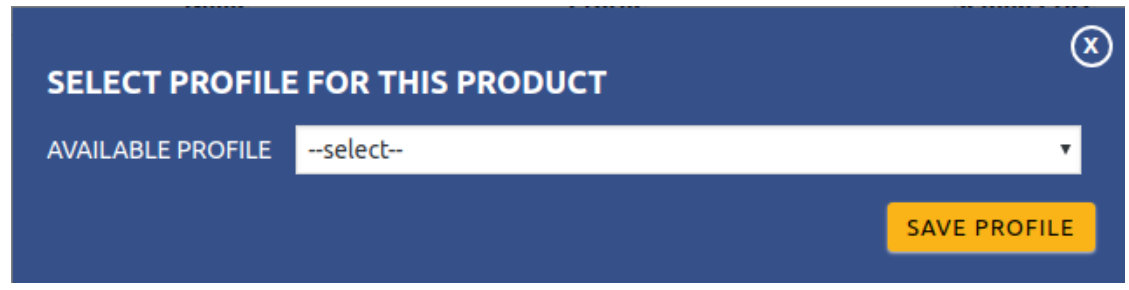

- 6. In the **AVAILABLE PROFILE** list, select the profile to assign it to the individual product.
- 7. Click the **SAVE PROFILE** button. The profile is assigned to the product.

# **4.2. Prepare Items**

# **To prepare the selected items:**

- 1. Go to the **WooCommerce Admin** panel.
- 2. On the left navigation bar, click the **ManoMano** menu.
- A Submenu appears below the manomano menu as shown in the following figure:

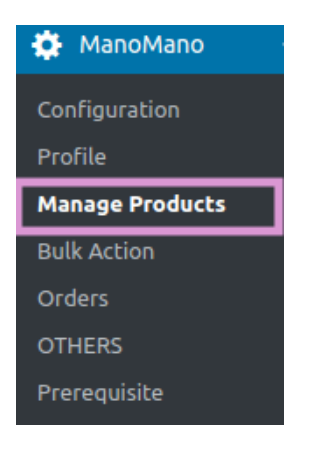

# 3. Click **Manage Products**.

**OR**

In the right panel, click the **MANAGE PRODUCTS** tab.

The **MANAGE PRODUCTS** page appears as shown in the following figure:

<span id="page-12-0"></span>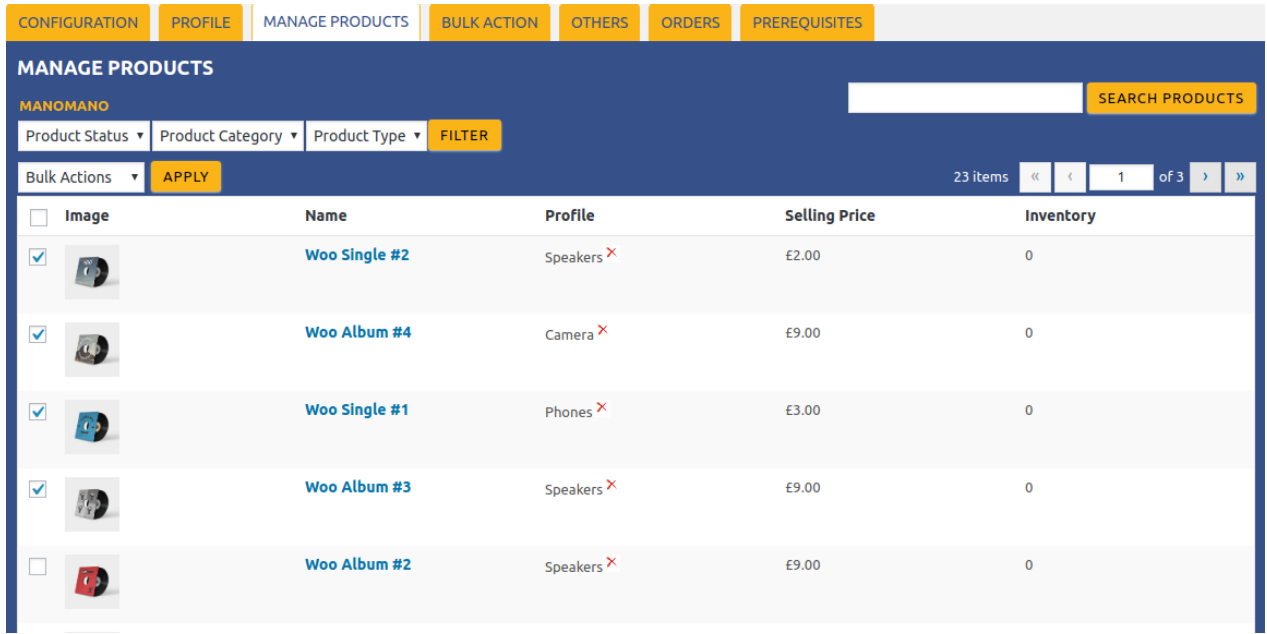

- 4. Select the checkboxes associated with the required products to upload.
- 5. Click the **Dropdown** next to the **Bulk Actions** field, click **Prepare Items**, and then click the **Apply.**

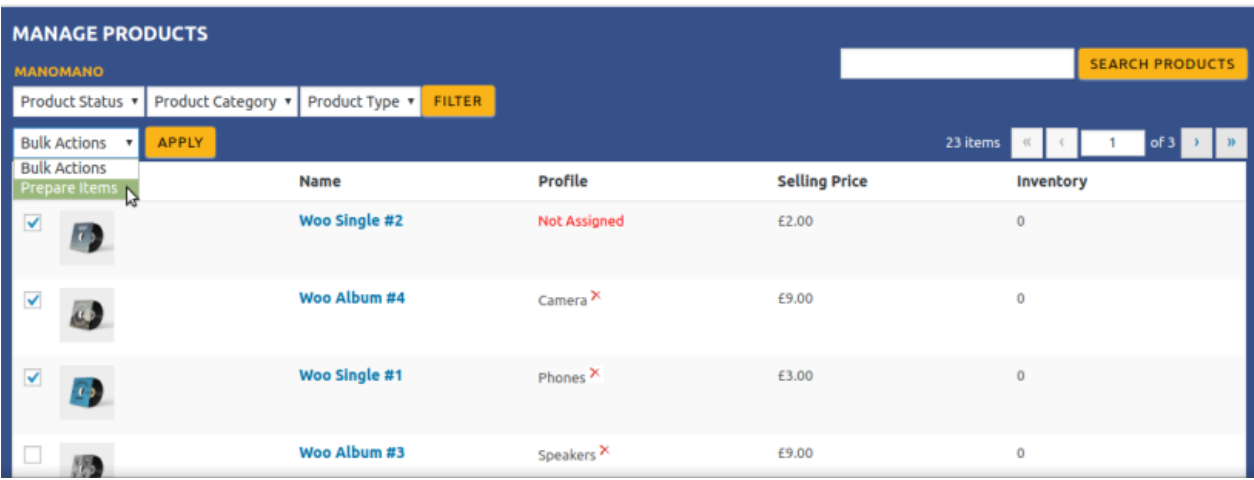

- 6. On clicking it you can prepare your items and write them in CSV based on their categories
- 7. The selected products are prepared, and a success message appears on the page.

# **4.3. Remove the assignment of the Profile**

# **To remove the assignment of the profile:**

- 1. Go to the **WooCommerce Admin** panel.
- 2. On the left navigation bar, click the **ManoMano** menu.

A Submenu appears below the manomano menu as shown in the following figure:

<span id="page-13-0"></span>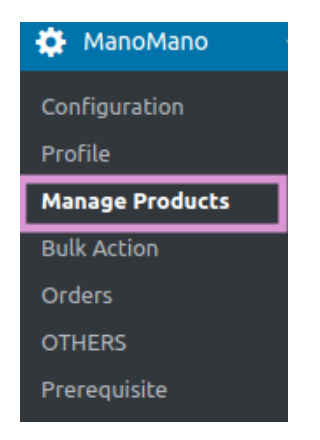

# 3. Click **Manage Products**.

#### **OR**

In the right panel, click the **MANAGE PRODUCTS** tab. The **MANAGE PRODUCTS** page appears as shown in the following figure:

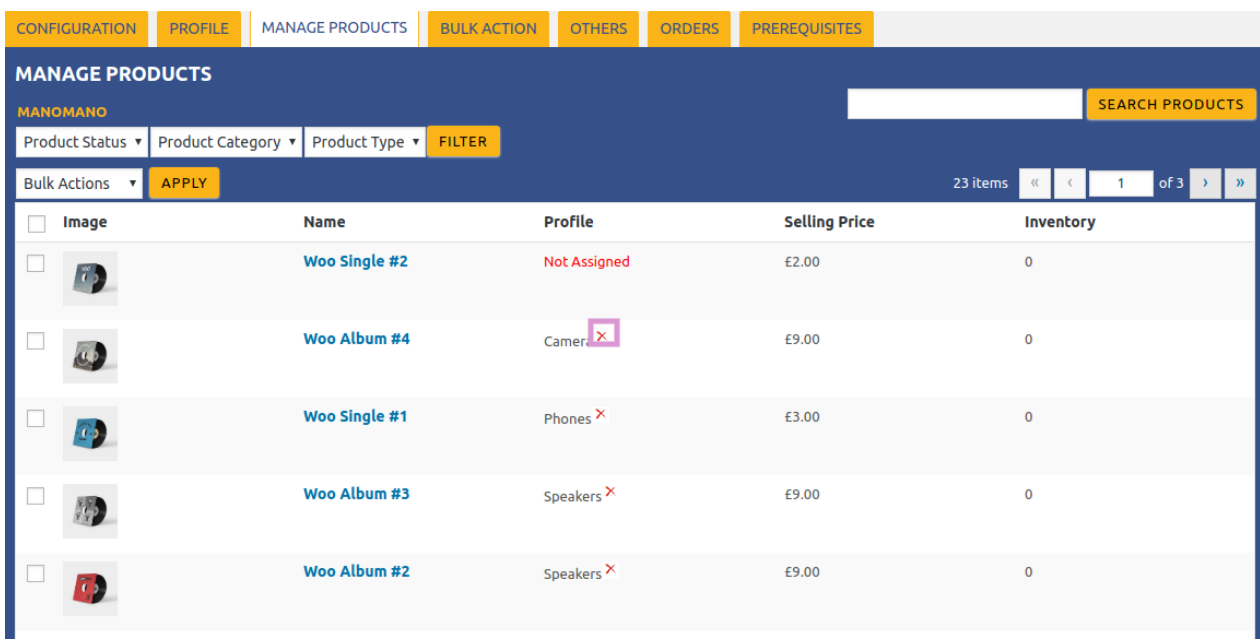

- 4. Scroll down to the required product.
- The product from which the profile assignment needs to be removed.
- 5. In the **Profile** column of the required product, click the **CROSS ICON** associated with the profile name as highlighted.

The assigned profile is removed from the product, and the **Not Assigned** link appears.

# **5. Bulk Action**

With the Bulk Action feature, the admin has an ability to perform the following Bulk actions:

# **• Bulk Profile**

**Assignment**(https://docs.cedcommerce.com/woocommerce/woocommerce-manomano-integrationmanual/?section=bulk-pofile-assignment)

: Assign the selected profile to the category. Thus, the selected profile is assigned to all the products that

<span id="page-14-0"></span>come under the category.

**• Bulk Product** 

**Upload**(https://docs.cedcommerce.com/woocommerce/woocommerce-manomano-integrationmanual/?section=bulk-product-upload-25)

: Upload the selected categories to ManoMano. Also, can select the required products to upload and exclude the products not to upload on ManoMano.

**• Bulk CSV** 

**Management**(https://docs.cedcommerce.com/woocommerce/woocommerce-manomano-integrationmanual/?section=bulk-csv-management-3) : you can upload a CSV file.

# **5.1. Bulk Pofile Assignment**

### **To perform bulk profile assignment**

- 1. Go to the **WooCommerce Admin** panel.
- 2. On the left navigation bar, click the **ManoMano** menu.
- A Submenu appears below the manomano menu as shown in the following figure:

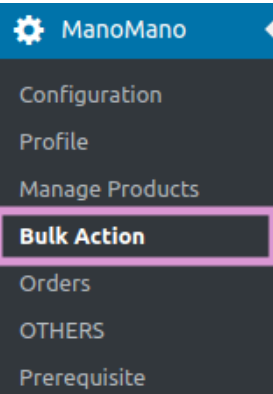

#### 3. Click **Bulk Action**.

### **OR**

In the right panel, click the **BULK ACTION** tab. The **ASSIGN PROFILE TO CATEGORY** page appears as shown in the following figure:

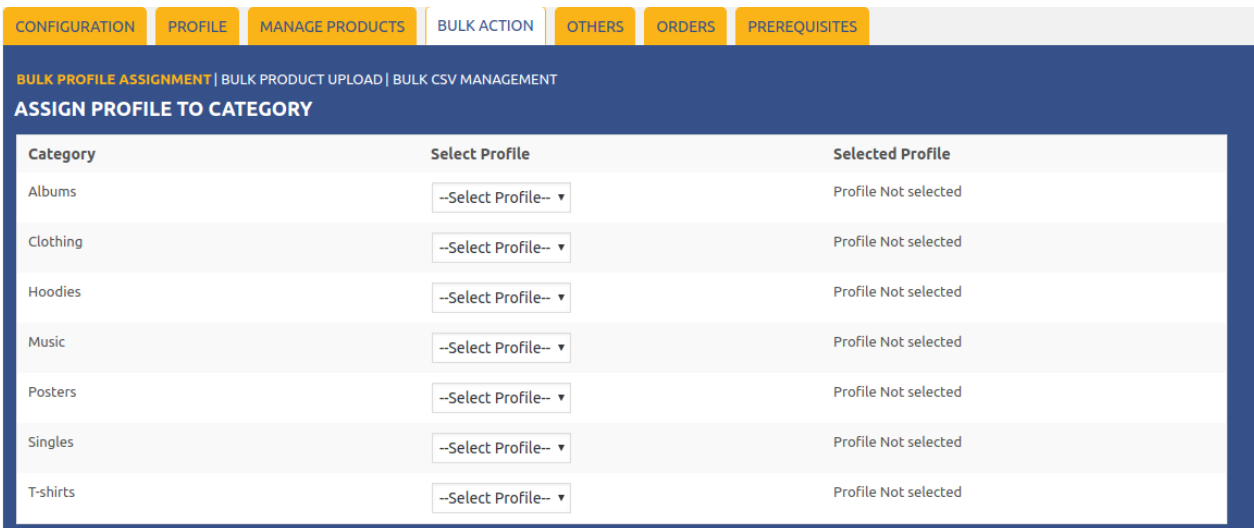

- <span id="page-15-0"></span>4. Scroll down to the category to assign the profile.
- 5. In the row of the required category, move to the **Select Profile** list.
- 6. In the **Select Profile** list, select the required profile by Dropdown.
- The selected profile is assigned to the category and a success message appears.

# **5.2. Bulk Product Upload**

### **To upload the products in bulk**

- 1. Go to the **WooCommerce Admin** panel.
- 2. On the left navigation bar, click the **ManoMano** menu.

A Submenu appears below the manomano menu as shown in the following figure:

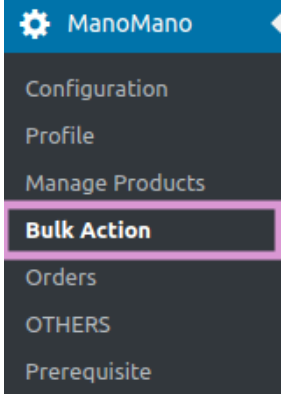

3. Click **Bulk Action**.

#### **OR**

In the right panel, click the **BULK ACTION** tab, and then click the **BULK PRODUCT UPLOAD** link. The **Bulk Upload** page appears as shown in the following figure:

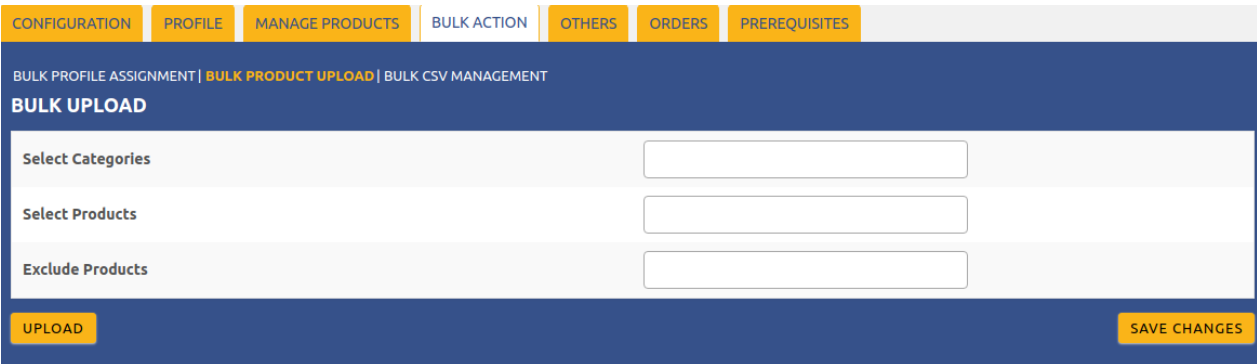

- 4. In the **Select Categories** box, click to select the required categories from the list.
- 5. In the **Select Products** box, click to select the required products from the list of products upload.
- 6. In the **Exclude Products** box, click to select the products from the list to hold back from product upload.
- 7. Click the **SAVE CHANGES** button to save the changes.
- 8. Click the **UPLOAD** button to upload the selected categories and products on **ManoMano**.
	- The selected categories and the products are uploaded and a success message appears on the page.

# <span id="page-16-0"></span>**5.3. Bulk CSV Management**

### **To manage the CSV in bulk**

- 1. Go to the **WooCommerce Admin** panel.
- 2. On the left navigation bar, click the **ManoMano** menu. A Submenu appears below the manomano menu as shown in the following figure:

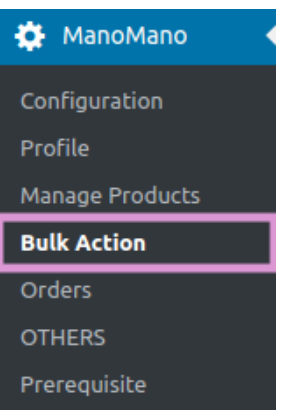

### 3. Click **Bulk Action**.

### **OR**

In the right panel, click the **BULK ACTION** tab, and then click the **BULK CSV Management** link. The **Bulk CSV Management** page appears as shown in the following figure:

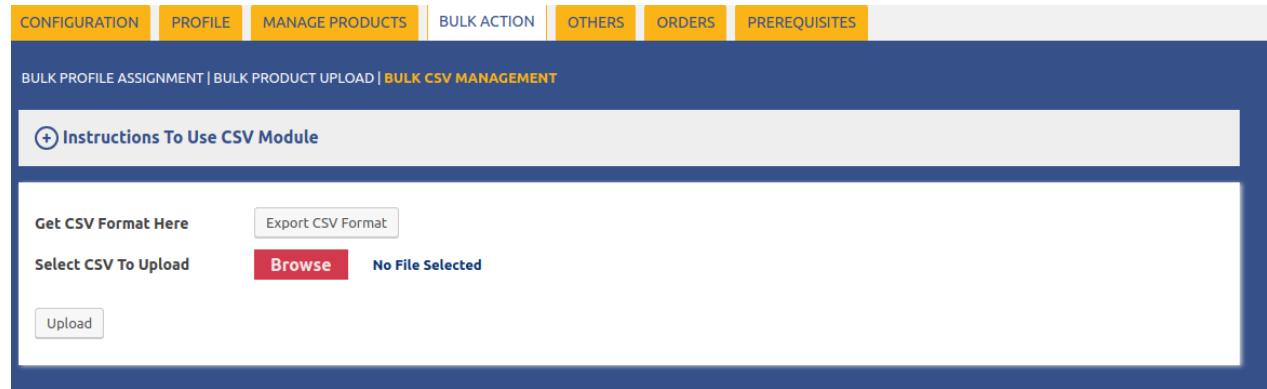

4. Here, by browsing the file you will generate a CSV format of the file and after that click on upload, your CSV file will be uploaded.

5.

# **6. Order Management**

### **To manage orders**

- Go to the **WooCommerce** Admin panel.
- On the left navigation bar, click the **ManoMano** menu.

A Submenu appears below the manomano menu as shown in the following figure:

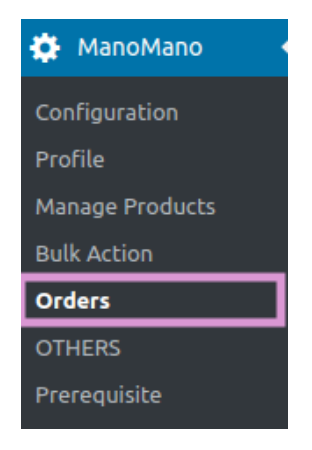

# Click **Orders**.

OR

In the right panel, click the **ORDERS** tab.

The Order Management page appears as shown in the following figure:

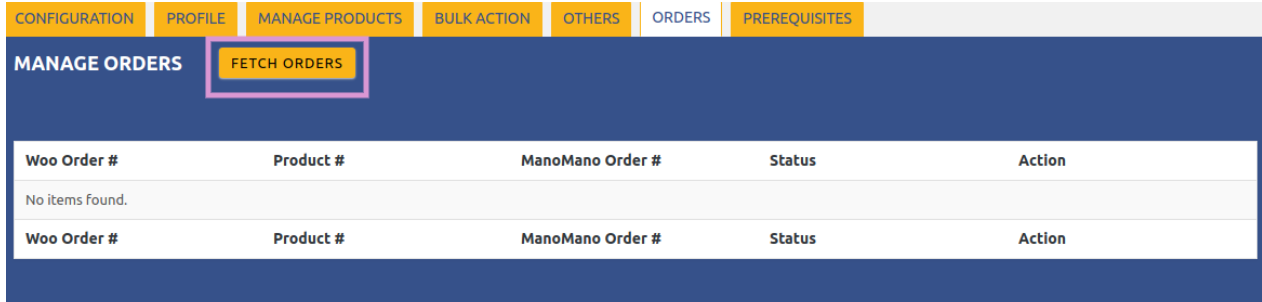